## **1 S!MPATI\* TCP/IP-Interface (simserv)**

## 1.1 Description

Other applications like LabView, HP VEE Lab or Siemens-S7 can communicate via **the TCP/IP socket interface** from Windows with S!MPATI and can exchange all relevant process data.

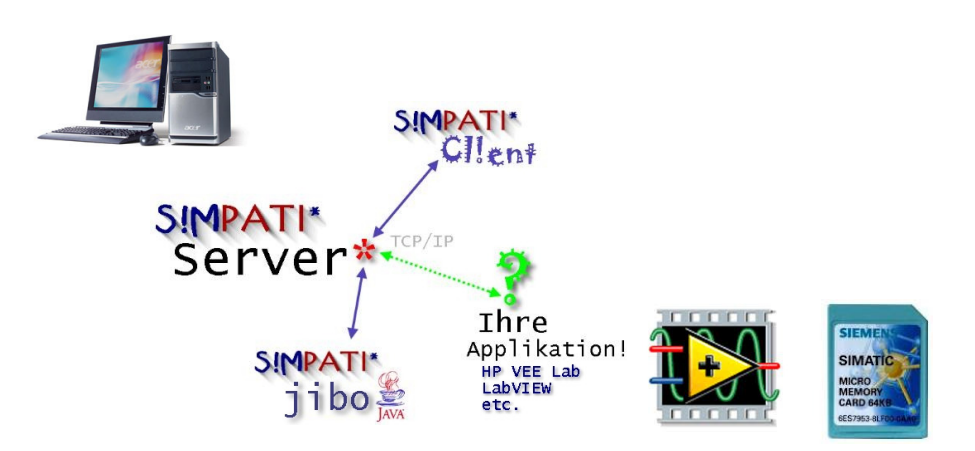

Hint:

The TCP/IP-interface will be supported from SIMPATI version 2.0 on. In older versions maybe not all commands available.

## 1.2 Function

 $\mathbb{R}^3$ 

Attached the function is pictured:

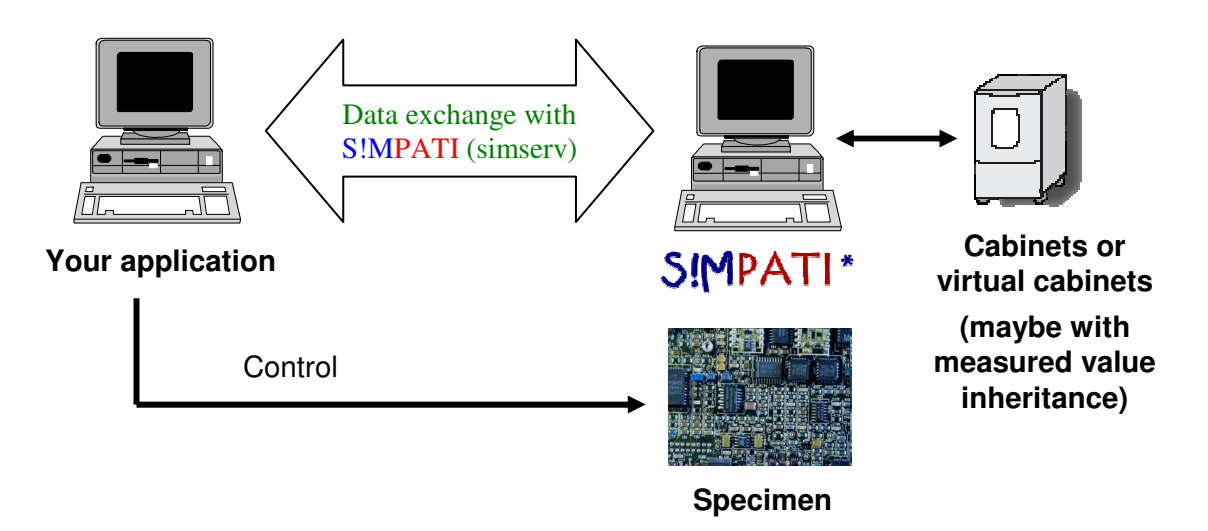

## 1.3 Installation

The TCP/IP-Server software will be started with the entry **80:01:simserv:-P7777:** in the file **simpati.str** in the directory ..\simpati\system.

After that a new start of S!MPATI is necessary.

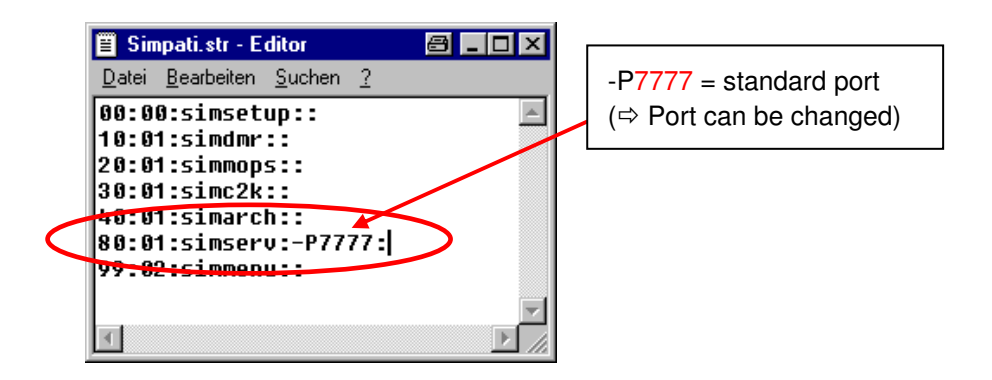

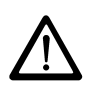

Close S!MPATI before you change the configuration. Open the file with the windows standard-program Notepad/Editor and use a continuous numbering for the entries! Incorrect entries can lead to a crash of the program S!MPATI.

#### 1.3.1 Command procedure

It is not possible to open a permanent connection to the server. Therefore a server can operate with a lot of clients.

#### **For each command the following terminate is to be used:**

- 1. Open connection
- 2. Send command
- 3. Read response
- 4. Close connection

## 1.4 Function-commands

Attached find the description of the function-commands (Simservcommands for the data exchange with S!MPATI).

#### 1.4.1 Command Syntax

The command syntax is as follows:

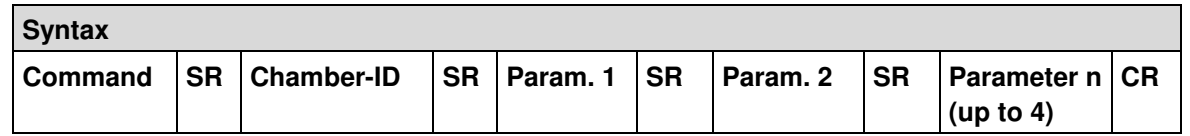

SR = Separator = "¶" (ASCII 182)

CR = CarriageReturn (\r) (ASCII 13)

In the event of an error:

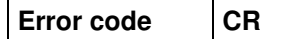

Possible error codes:

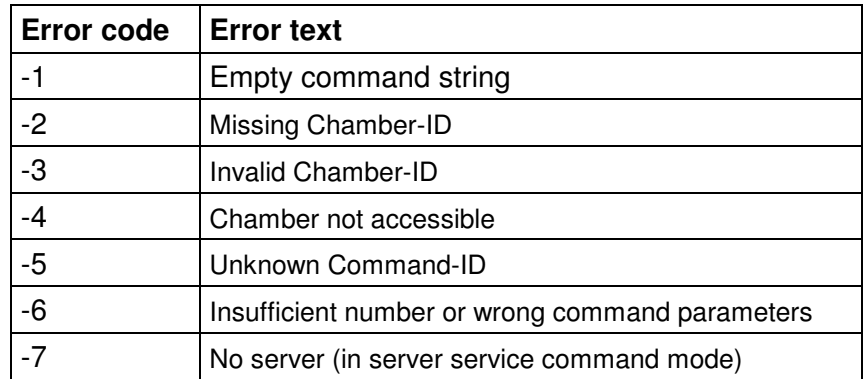

In a fault-free case a "**1**" is returned.

#### 1.4.2 Examples

#### Set setpoint Temperature of the 2<sup>nd</sup> Chamber to 25 °C:

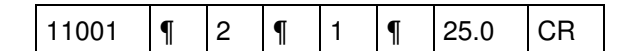

Hint:

 $R^2$ 

For the first control value Temperature usually the value 1 and for the second control value (e.g. Humidity) the value 2 is used etc.!

**Set actual value Temperature of the 2nd Chamber to 30°C:** 

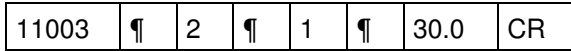

**Read the actual value Temperature of the 2nd Chamber:** 

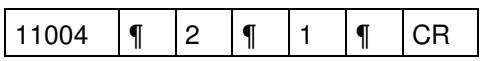

Response from the server on a command GET ISTWERT:

 $1 \mid \mathbb{I}$  23.9000 CR

**Read the digital channel 1(Start) of the 2 nd Chamber:** 

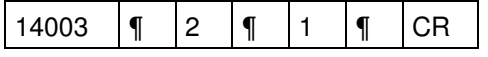

**Set the digital channel 1(Start) of the 2nd Chamber:** 

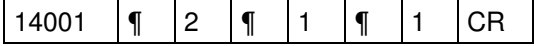

## 1.5 Test program

The TCP/IP connection can be checked with the test program "**Servtest.exe**", which is located in the directory ..\simpati\system. (before execute point 1.3)

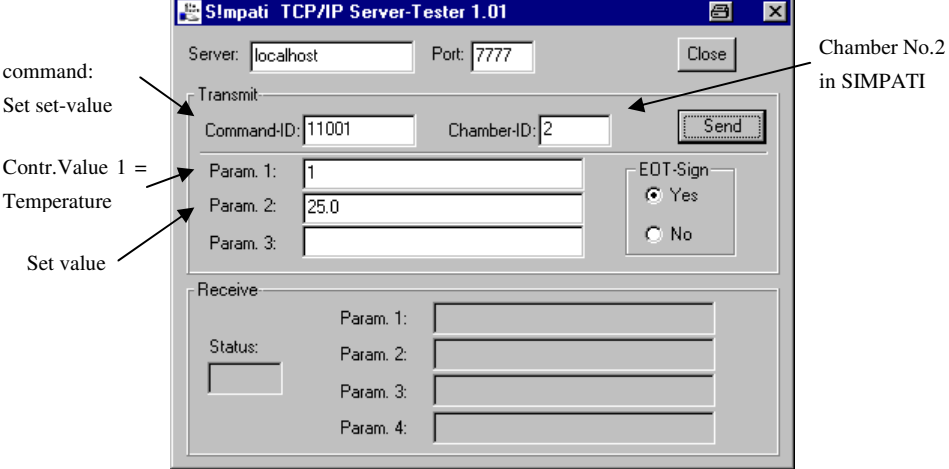

## 1.6 LabVIEW-Application

Example of a LabVIEW-Application.

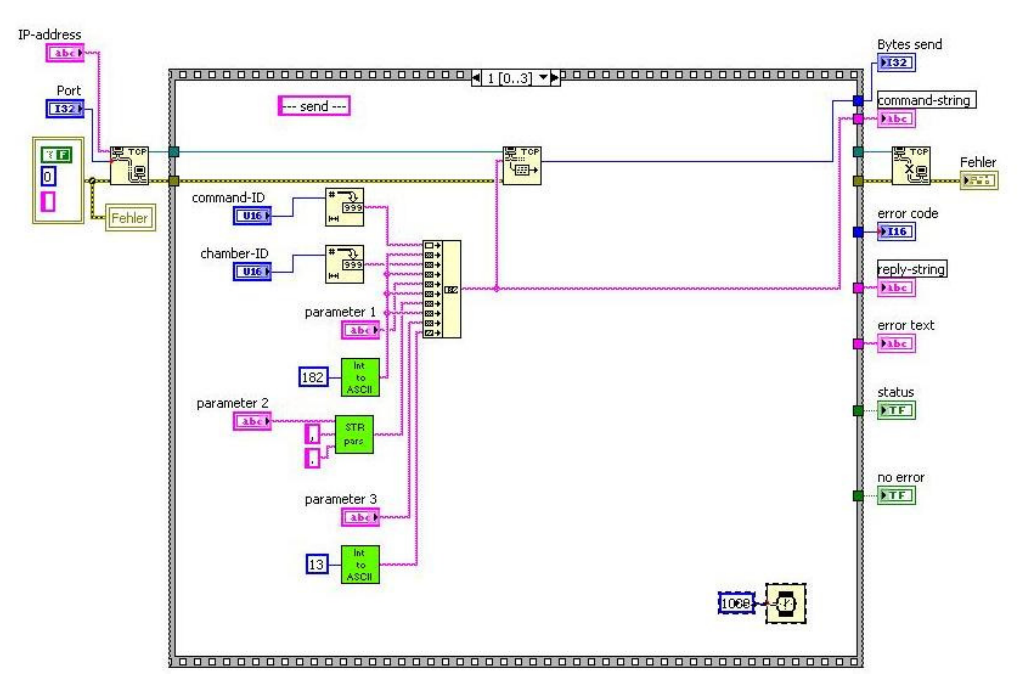

# **Appendix A: Command list**

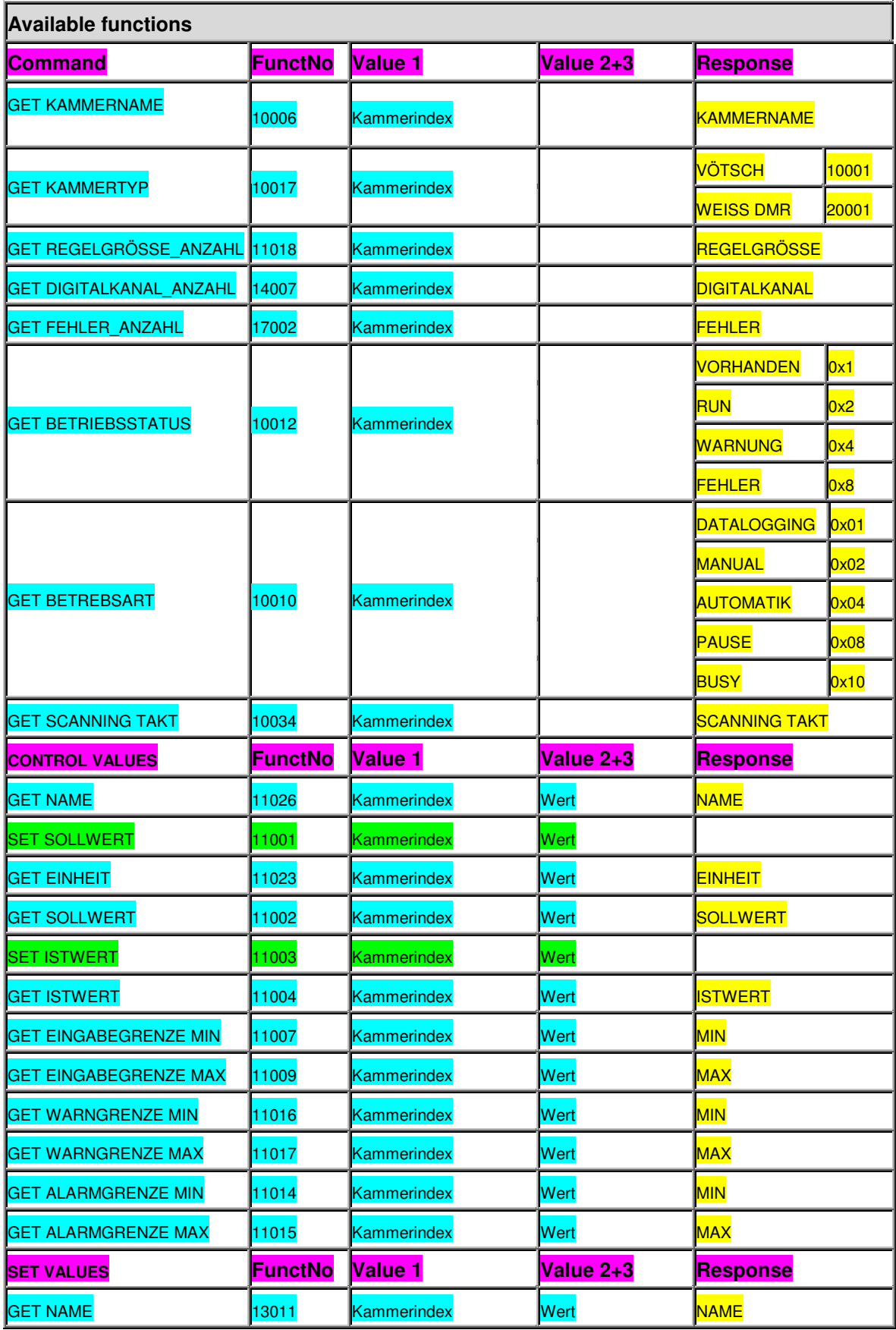

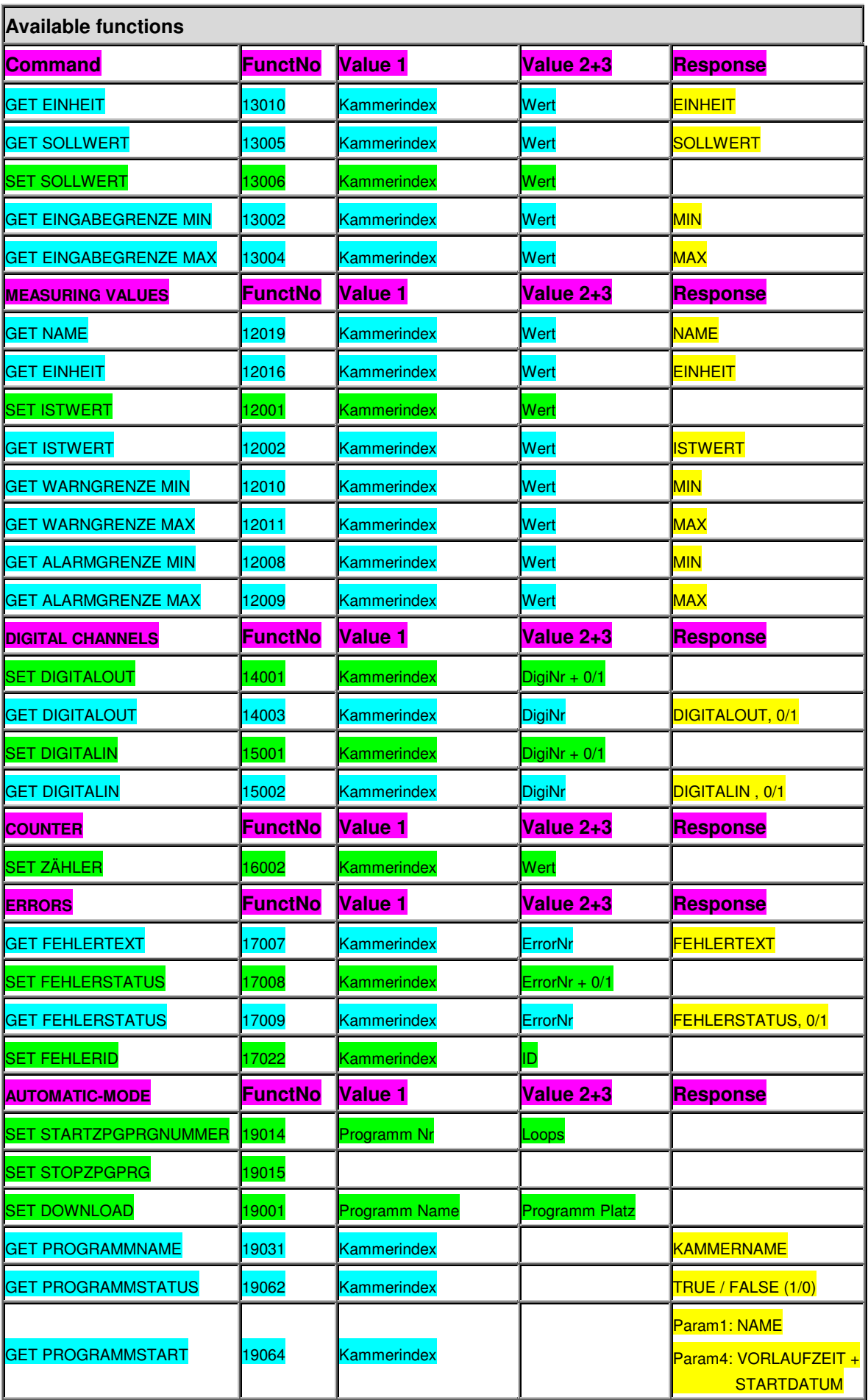

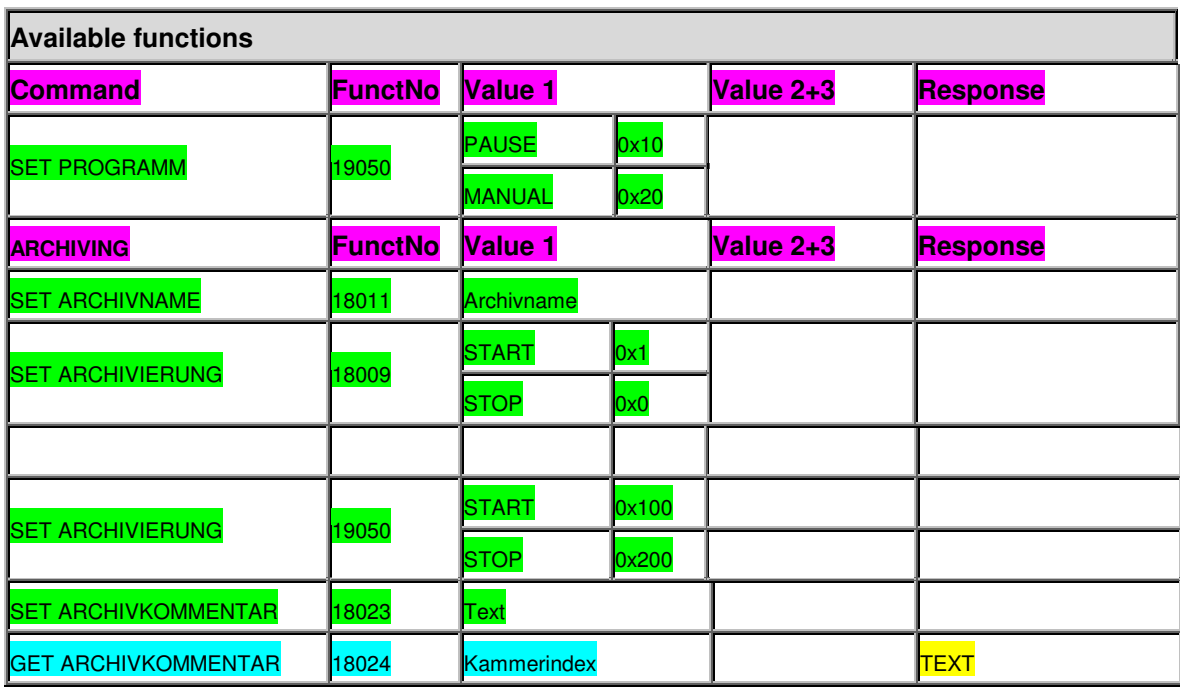

#### **Legend:**

Rubrik

SET commands (set values)

GET commands (read values)

**Response**